Instructions for users of devices running the Android Operating System to access VCS Setup and join the VCS STUDENT wireless network

## (NOTES)

- You only have to complete these instructions one time in order to setup your device to connect to the VCS network whenever you are on campus.
- You **MUST** have the Google Chrome internet browser already loaded on your Android device before beginning these instructions. Using any other internet browser during these instructions will cause the setup to fail.
- Because there are many different devices that run the Android operating system, some of the screen images used as examples in this document may vary slightly from what you see on your device, but the concept and actions are usually the same.

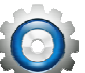

- 1. Open the Settings app  $\overline{a}$  and make sure that the Wi-Fi option is turned ON. Tap on the Wi-Fi settings in the left column.
- 2. In the right-hand column, tap on the "VCS Setup" option.
- 3. In the window that opens, tap on the "Connect" button.
- 4. You will be returned to the Wi-Fi Networks screen and the VCS Setup network will show up as "Connected".

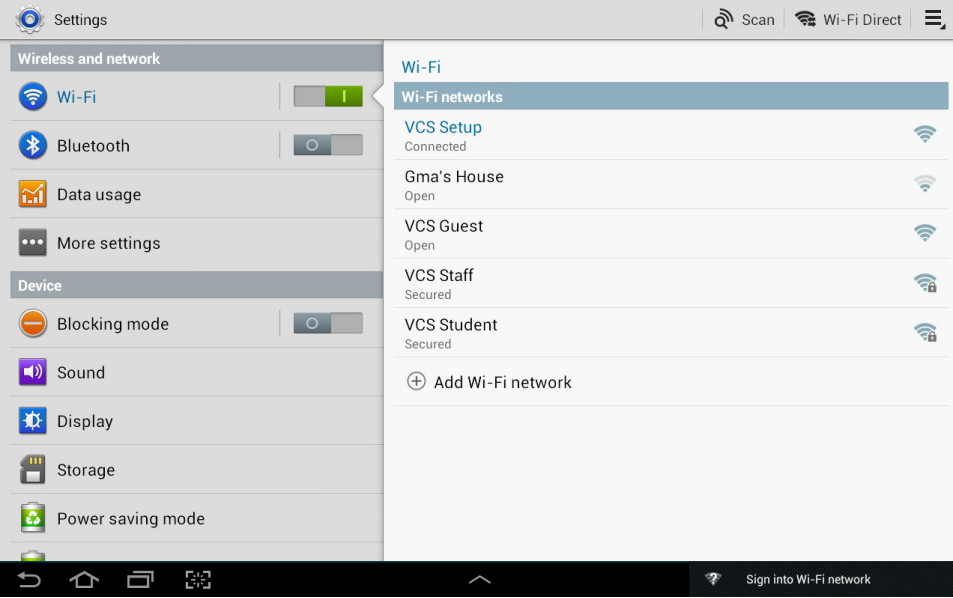

Press the Home button on your Android device.

5. Start Chrome Internet browser **. Try to go to somewhere on the web**, like

www.yahoo.com, and you will be sent to one of our websites. The following window will appear with a message about the security certificate for the website.

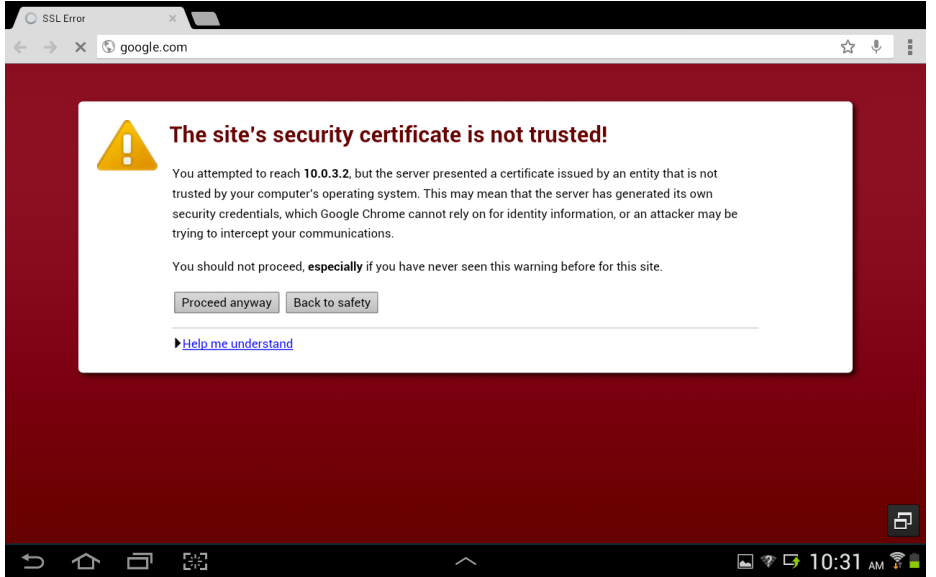

Tap the "Proceed Anyway" button to continue.

6. The following screen will appear. Enter your VCS assigned User Name and Password as you normally would on any other VCS Student computer and tap the Log In button.

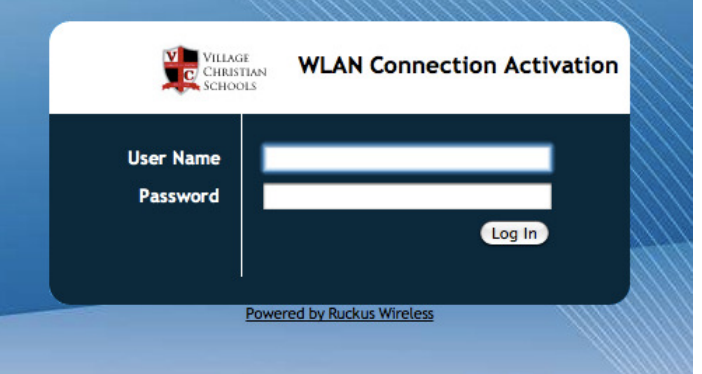

7. The next web page will appear and you will need to tap on "OK" in the ribbon at the top in order to accept the file as a download to your device. The file is small in size, so it should finish quickly, and yours may notify you somehow when the download is complete.

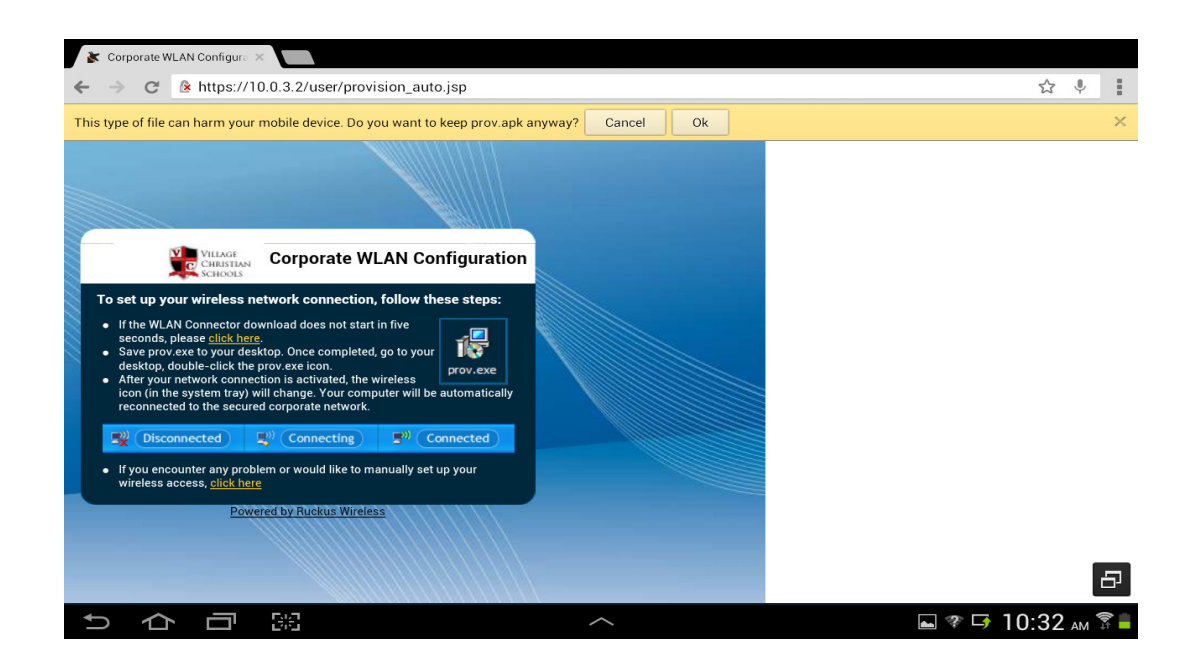

- 8. To install the file that was just downloaded, you will first have to setup your device to allow files like this to be installed. To do this, follow these sub-steps:
	- a. Return to the Settings screen.
	- b. Find the Security option in the left column and tap it.
	- c. Within the Security settings, find the option titled "Unknown Sources" and tap the box to the right to turn it on (a check mark will appear in the box).

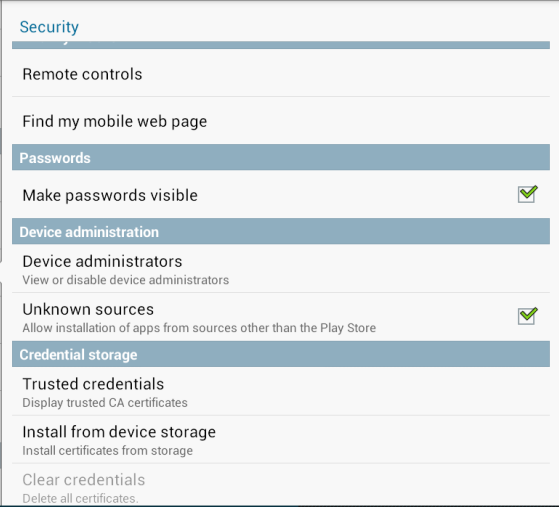

A warning screen will appear that you need to acknowledge the risks of doing

this by pressing OK.

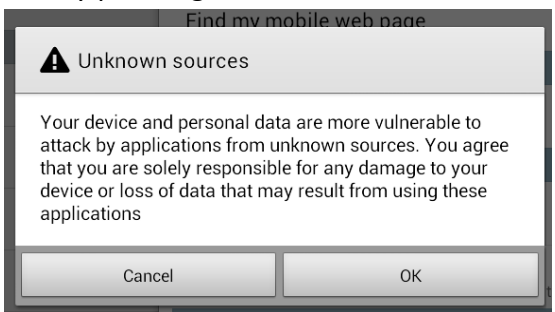

- d. Press the Home button to leave Settings.
- 9. Go to the list of all the Applications that are installed on your Android device and find the one named "My Files". Start that application.

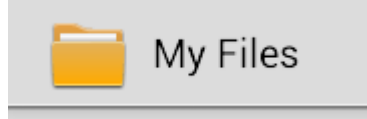

- 10. In the list of folders that appear, find the one named "Download" and tap to open it.
- 11. Within this Downloads folder, there should be the file that was just recently downloaded named "prov.apk". Tap on that file to open it.

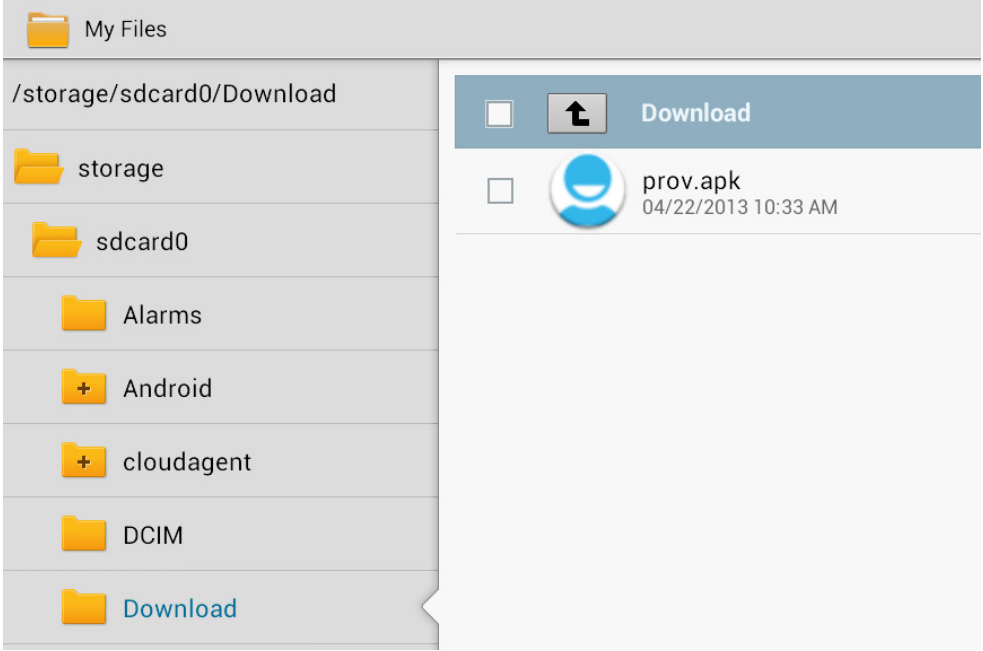

12. A window MAY open asking you to choose a program to use to install this file. If so, tap the "Package Installer" option and then tap on the "Just once" button.

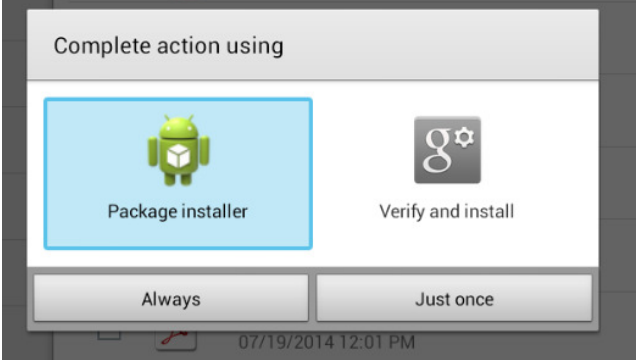

13. A screen for installing "WiFiAutoConf" will appear. Tap the Install button to continue.

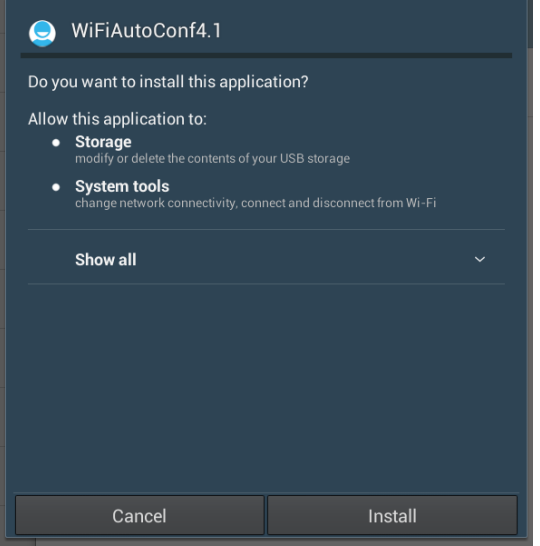

14. A confirmation screen appears, tap Open to start the program.

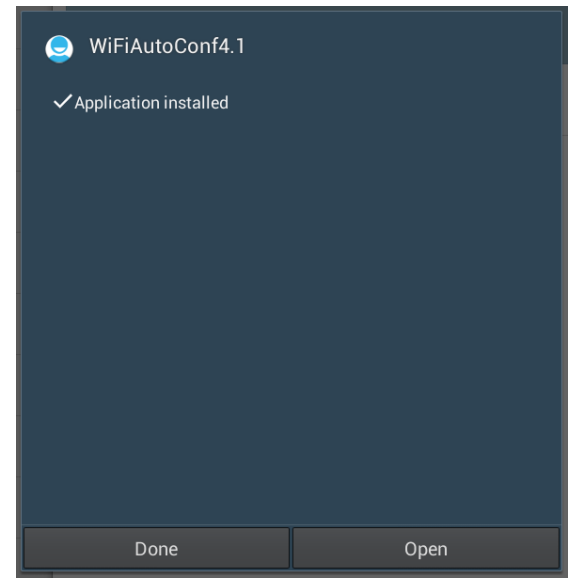

15. The following window appears. Confirm that the button in the right corner is in the "ON" position.

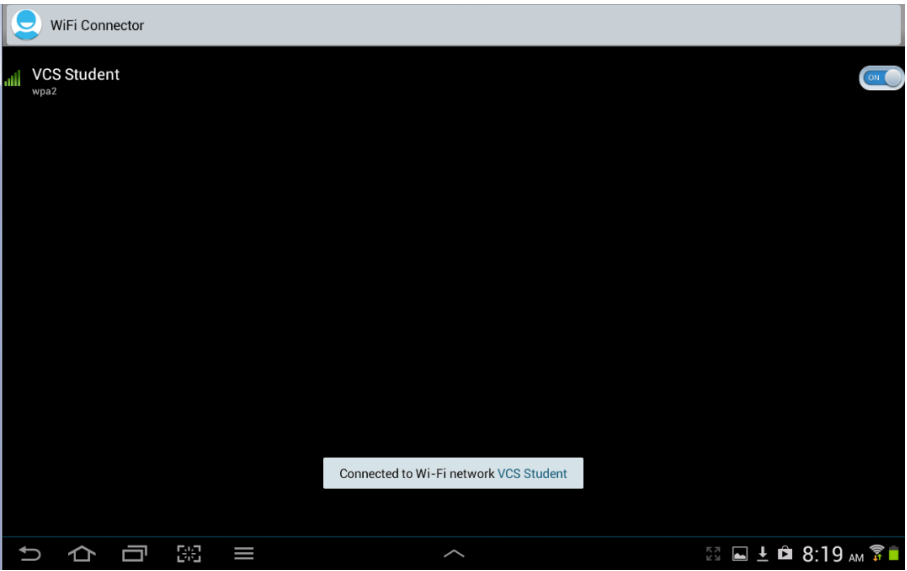

A confirmation message will appear briefly at the bottom of the screen that states you are connected to VCS Student network.

- 16. Go back to Settings  $\mathbf{Q}$ , Wi-Fi and confirm that VCS Student is showing as "Connected" in your list of Wi-Fi networks.
- 17. IF the VCS Setup network is still showing in your list, tap on it once, then tap on the Forget button to keep your device from using that network in the future. If you do not make sure that this network is removed from your list, it will cause connection problems for you while on campus.

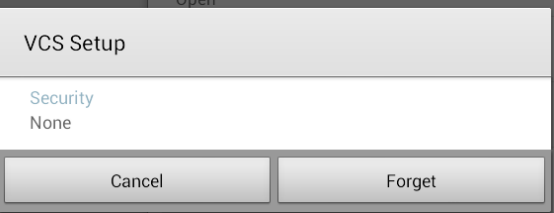

- 18. Now that the network is connecting, you need to TURN OFF the security setting that was changed earlier. Return to the instructions at Step 8 and this time REMOVE the check mark in the option entitled "Unknown Sources".
- 19. Your WiFi setup is complete. Your device is now ready to use and will automatically connect to the VCS Student wireless network each time you use your device on campus.